## **Managers Best Practices <sup>1</sup>**

**Demo Distributing** 

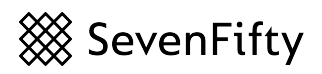

### **Company Profile Page**

Consider creating a company wide email signature that includes your company profile URL; **View our entire portfolio and place orders at** SevenFif[y.com/yourwholesalername](http://SevenFifty.com/yourwholesalername)

Use this company profile URL in any digital buyer facing communication.

Ensure that all information is accurate including social media feed handles.

If your company is not using the Additional Information area, this is place that you can include featured Lists, like new arrivals, seasonal items by product type, cocktail recipes.

## **Events Tab**

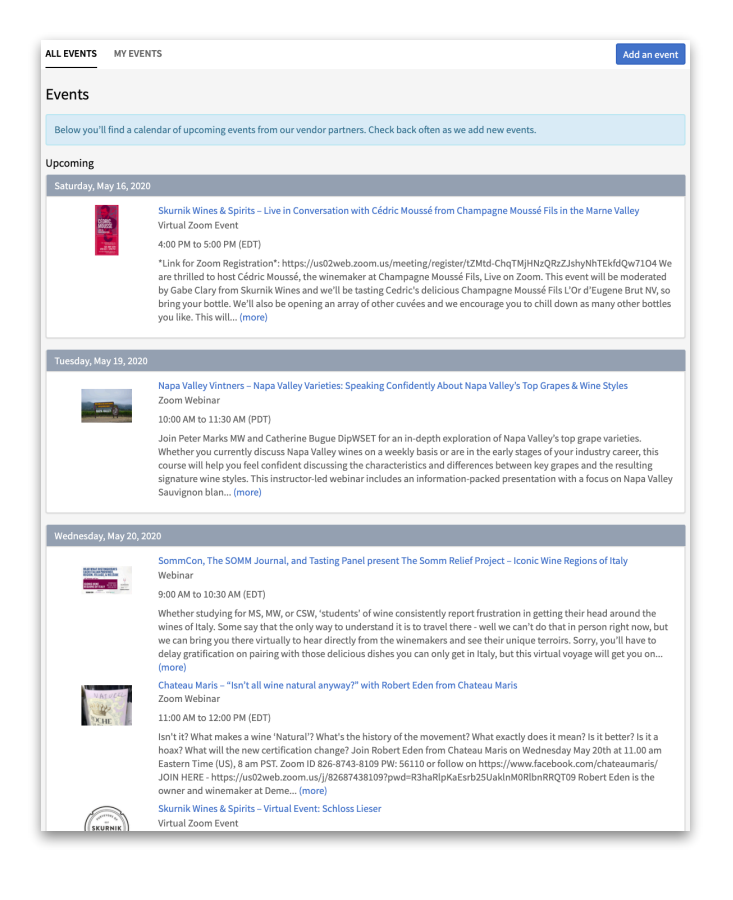

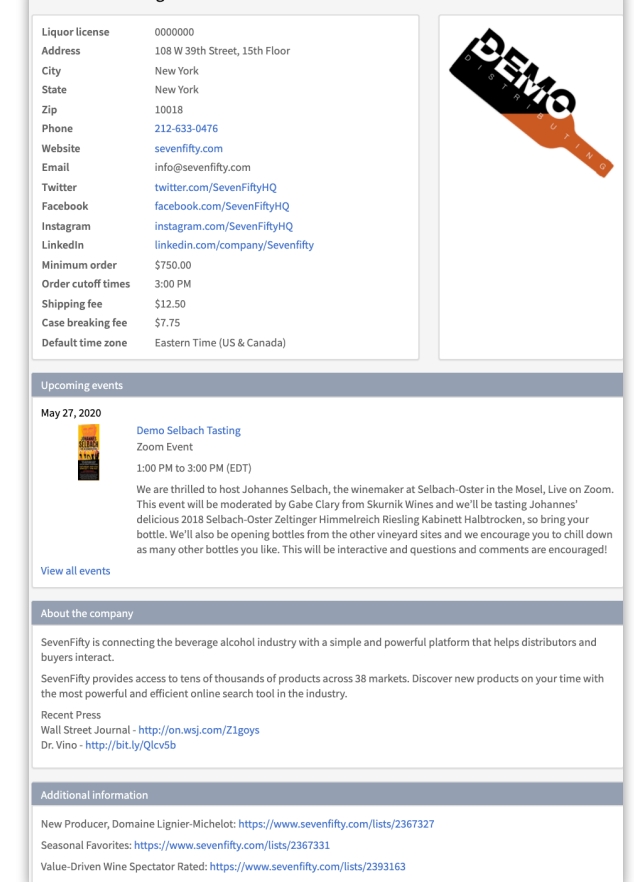

The Events Tab is a great place to leverage virtual events into selling opportunities.

Your suppliers, or even in house specialists can host these events on Zoom, social media live streams, or Google Hangouts for example.

Make sure to add a public List links in these event description!

When you share the event on SevenFify it become visible to buyers via their Events tab and there is a sharable link that you can use to promote the events by sharing your company profile URL in email campaigns.

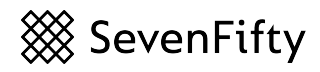

## **Managers Best Practices**

### **List Tab**

Leaders can leverage the List Tab for selling opportunities just as sales reps can.

Send List links in personalized emails or marketing efforts puts product level information on buyers' SevenFify accounts where they function as a digital order form.

Create Rotating Lists to put on your company profile pages under Additional Information.

The List Tab is an excellent place for managers or brand managers to direct product level attention by sharing List links with the sales team to expose them to priorities, new items, cocktail recipes, or creative selling opportunities.

Have your team share Lists with you to recap learning sessions with a focused action plan or ideas for nuanced selling strategies with you.

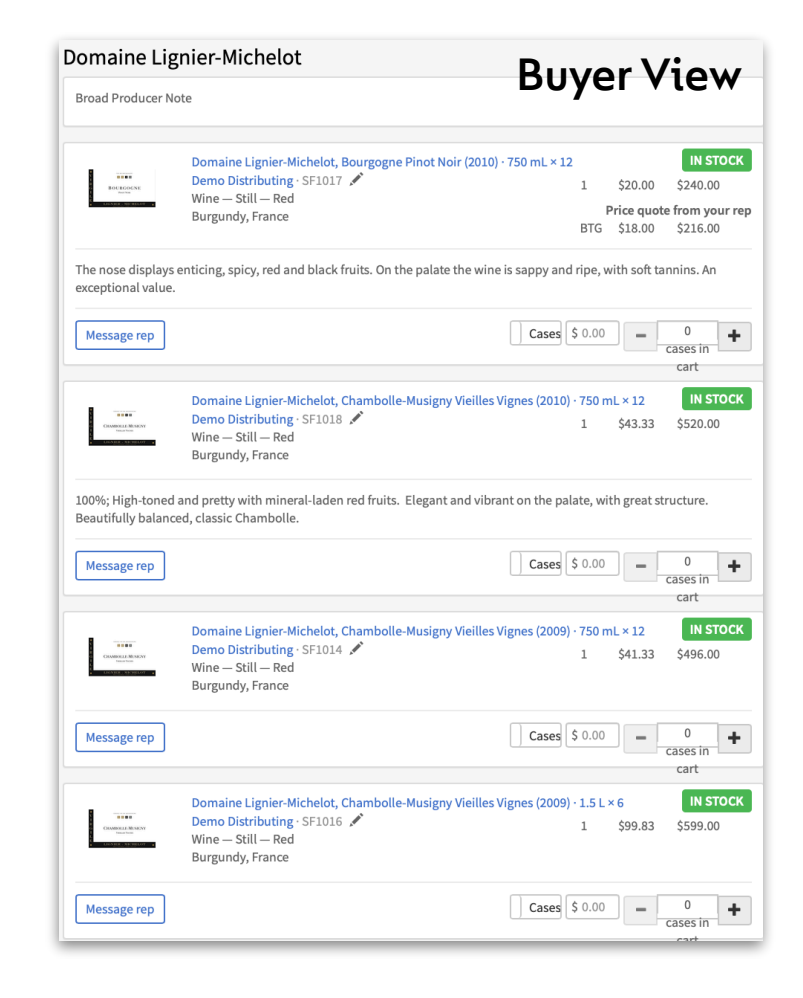

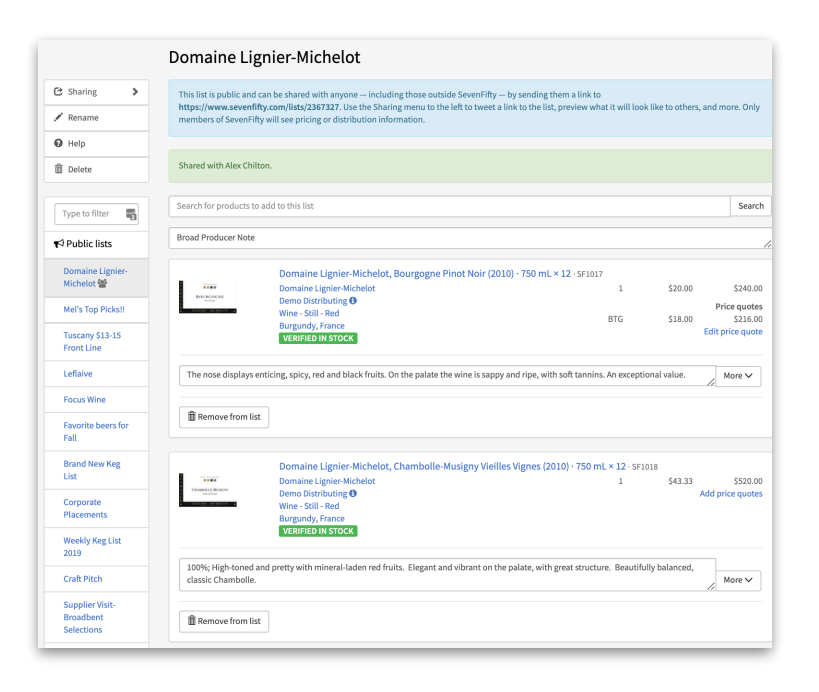

# ▒ SevenFifty

# **Managers Best Practices**

**Employees** 

## **Employees Tab**

This is where you'll find the reps that report to you or the whole roster, depending on your placement in the Org chart.

You can click into their names and quickly see if they're making sample sheets by date, the accounts they tag, and how many items are on each sheet.

Clicking into the date the sheet was made will show you how they structured it; adding price quotes or notes, and you can even edit it if you are coaching a new rep.

#### Edit your employees to set their sales regions, site privileges, and manage their subo Search your team Name  $\wedge$ Title Roles **States** Patricia Carolinas Administrator, NC, NY, SC **Adams** Manager Sales tools Vendor Vendor Admin No Administrator AL, CO, CT

Admin SalesRep privileges **Duane** Off-premise Sales Sales tools GA Allman **Trey** Sales tools MI Anastasio

## **Reports Tab\***

The Sample History Report is where you can view the accounts your team tags to products and the notes that they enter by 'recording buyer reactions' of their interactions. You'll see where reps are tasting and talking about your products, hold them and buyers accountable for physical samples, and coach them on their strategy.

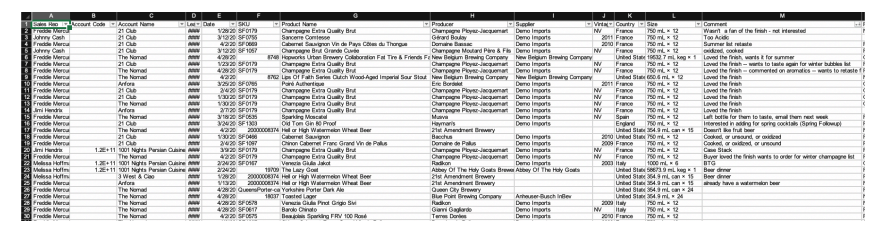

For companies who have the full Insights reporting tool, in addition to this, you'll see the Sales History and export and Sample to Sales conversation report to even further help your team analyze their activity and make informed tactical decisions.